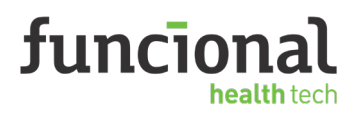

Acesse o site www.funcionalcorp.com.br/funcionalcard/<br>Clique em **"Login"**, preencha seus dados e clique em **"Ac** Clique em **"Login"**, preencha seus dados e clique em **"Acesse"**

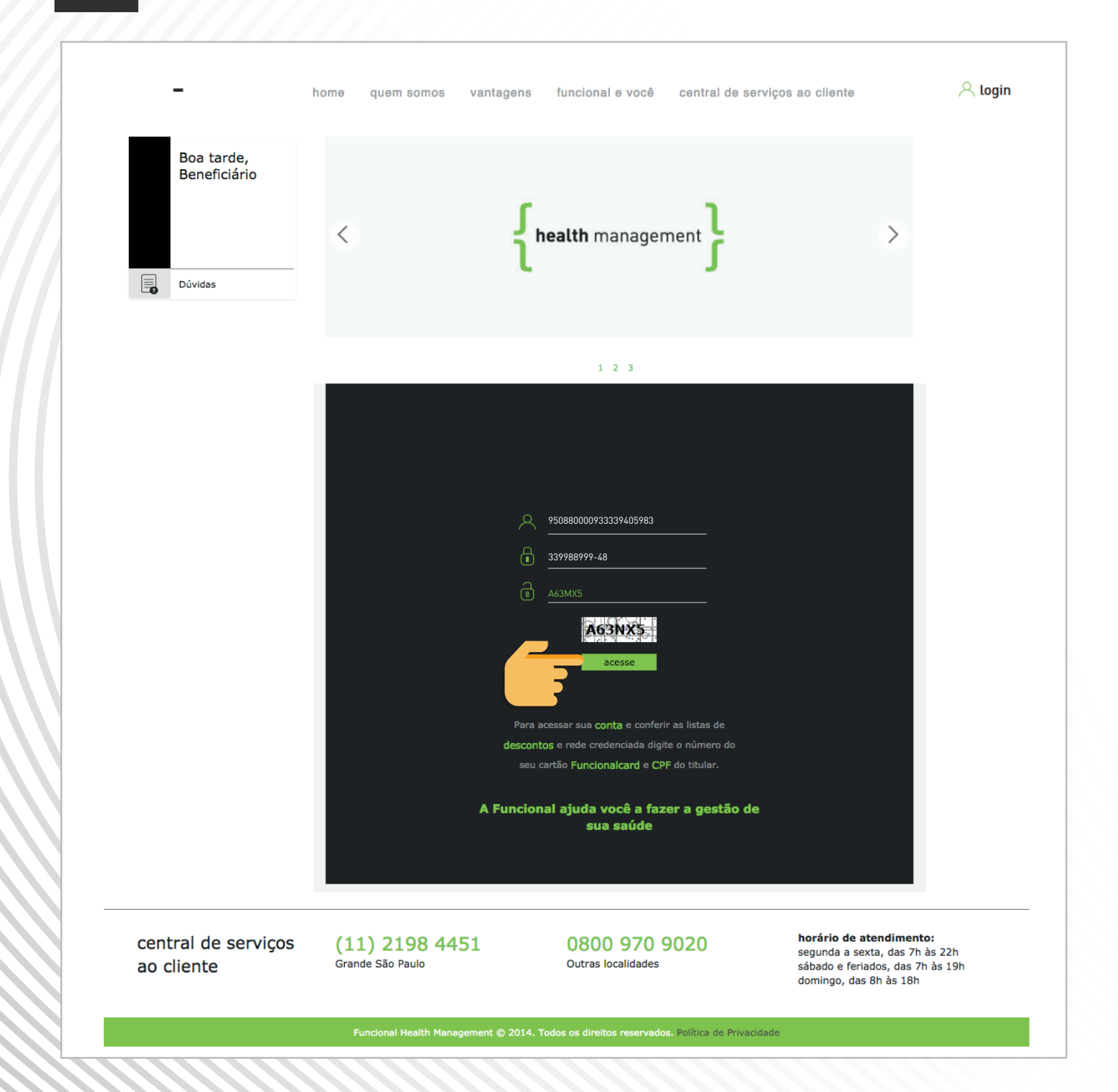

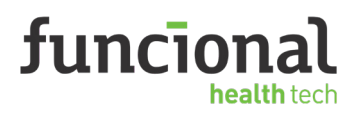

**2**

Na área logada, em Reembolso, clique em **"Solicitar"**

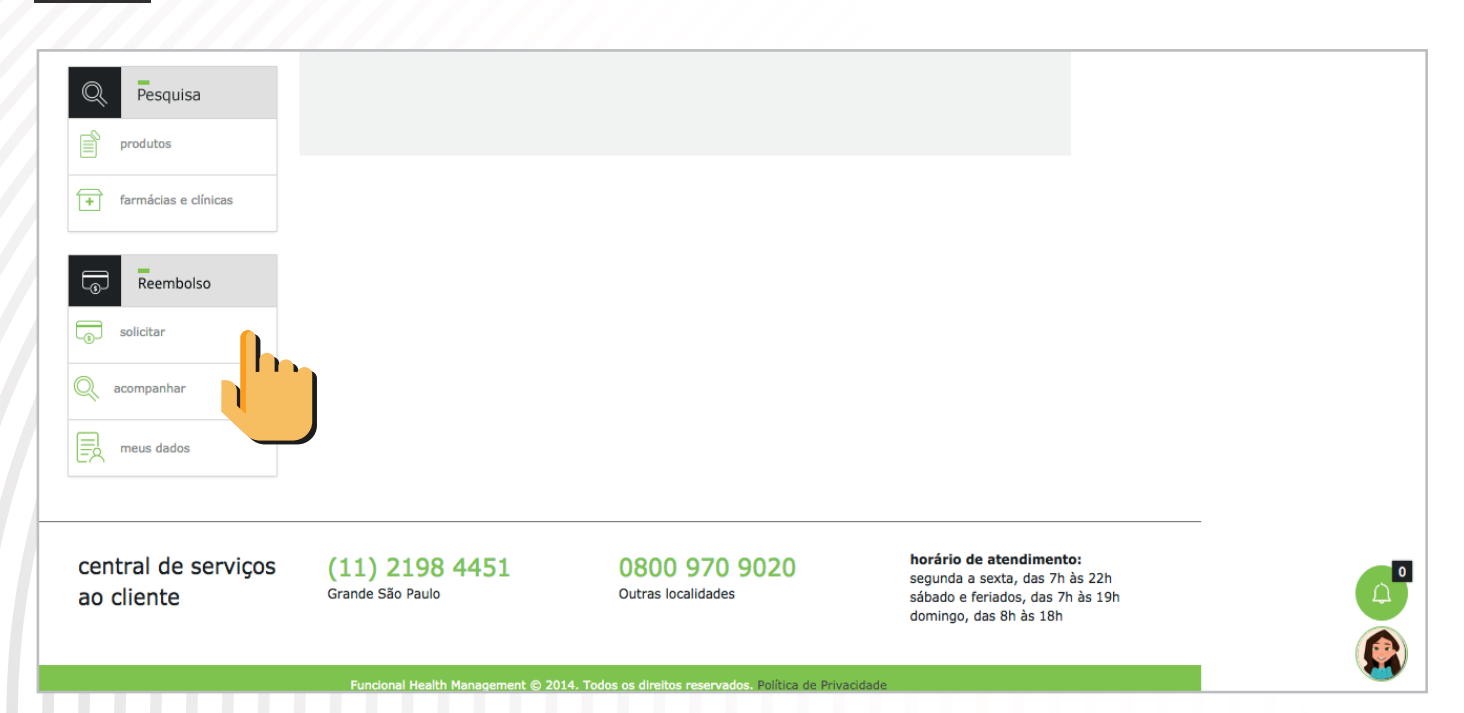

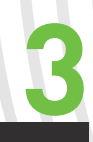

Leia os termos de uso. Para confirmar clique em **"Li e aceito os termos de uso"** e depois em **"Continuar"**

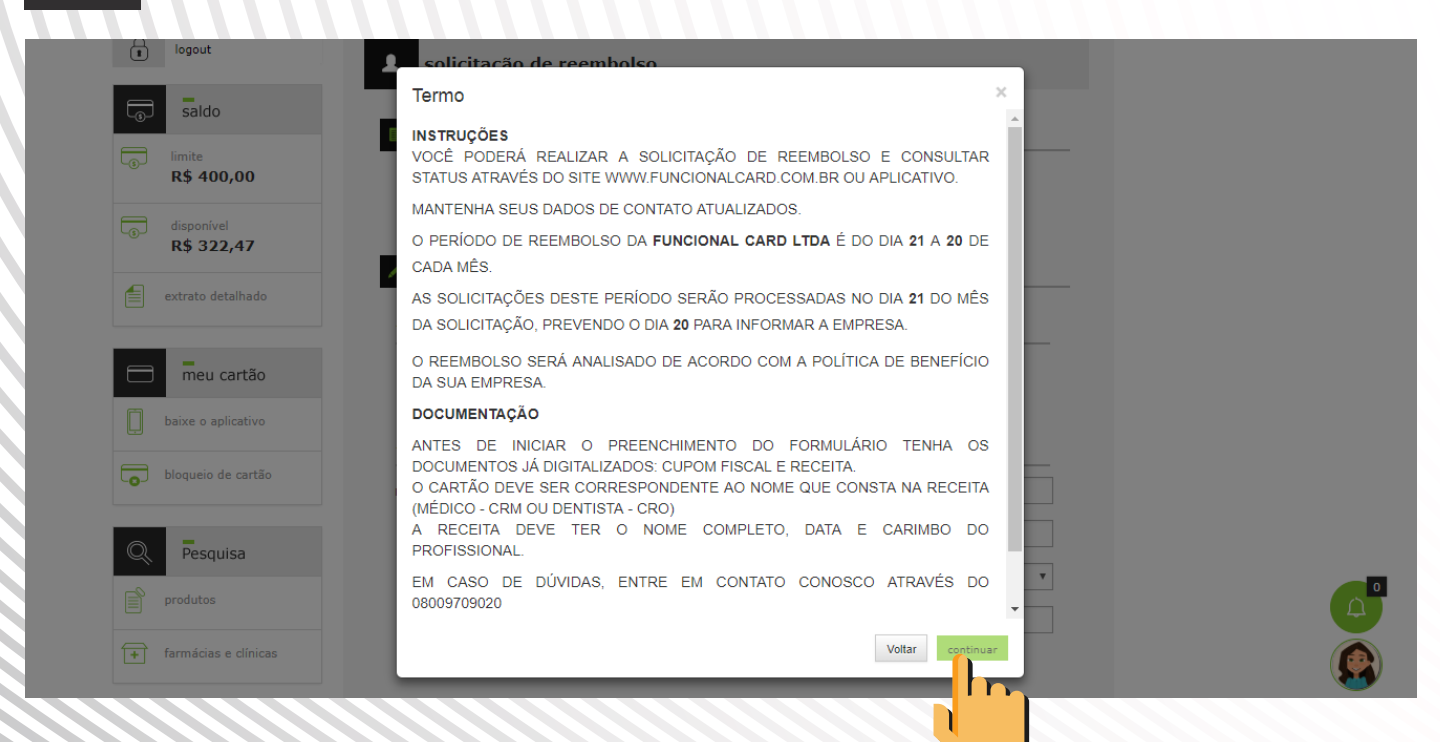

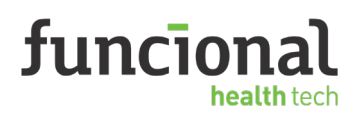

**4**

**5**

Preencha os dados da solicitação de reembolso e façao **"Upload do cupom fiscal"** 

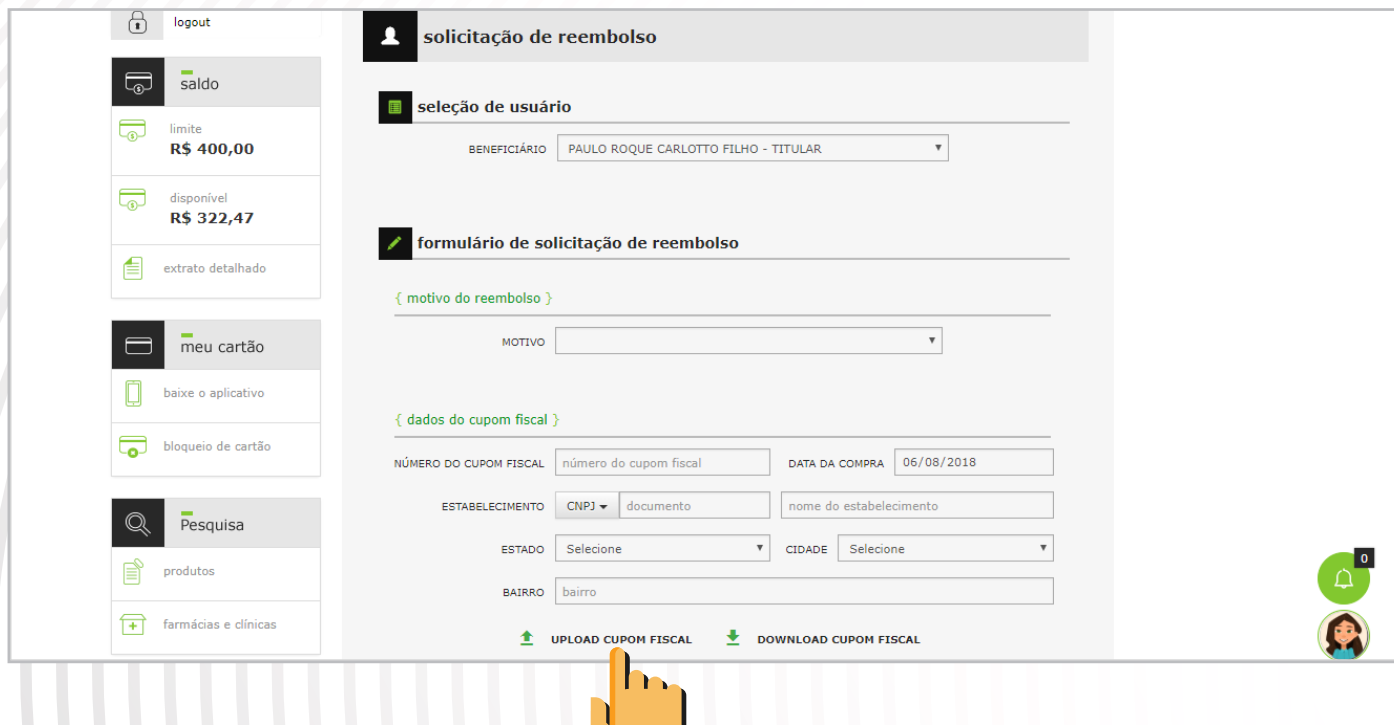

Preencha os dados do cupom fiscal e da receita médica e depois clique em **"Solicitar reembolso"**

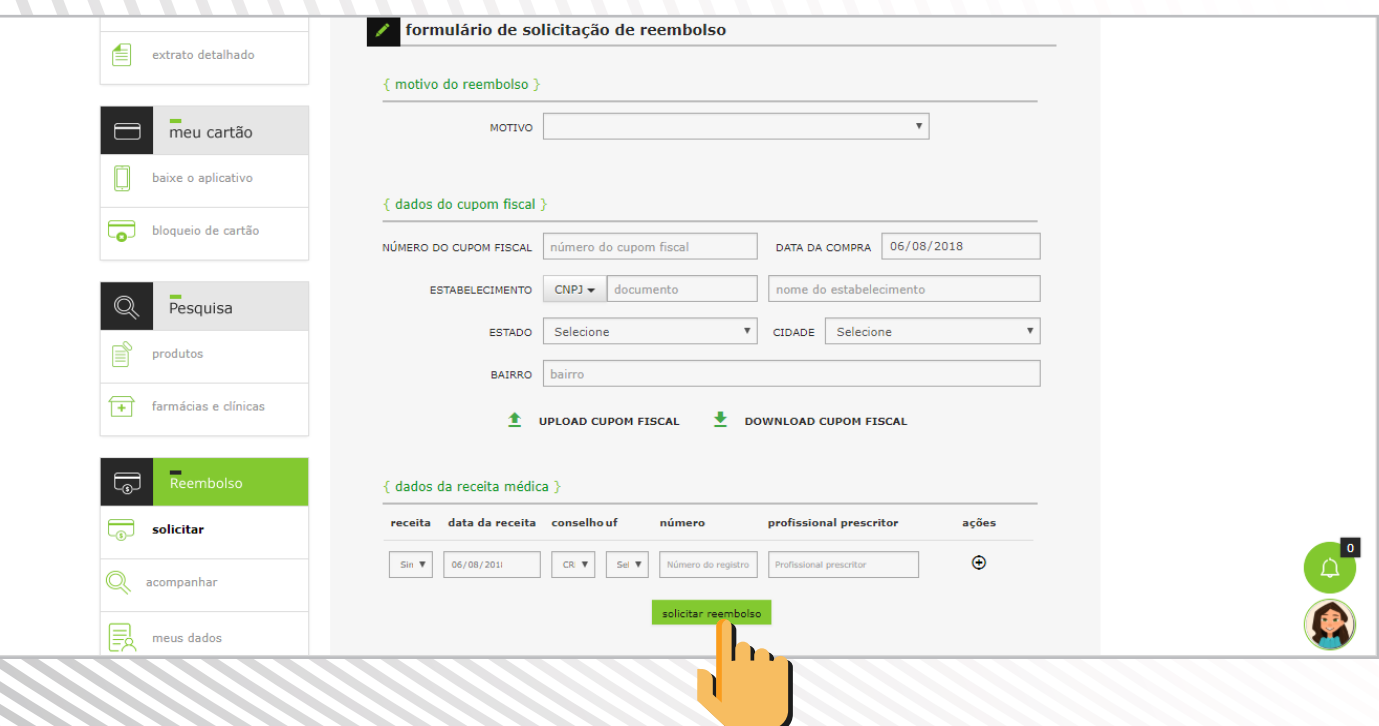

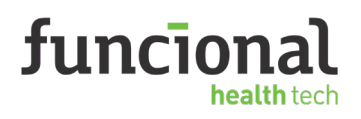

Cadastre seus dados bancários para receber o **reembolso**

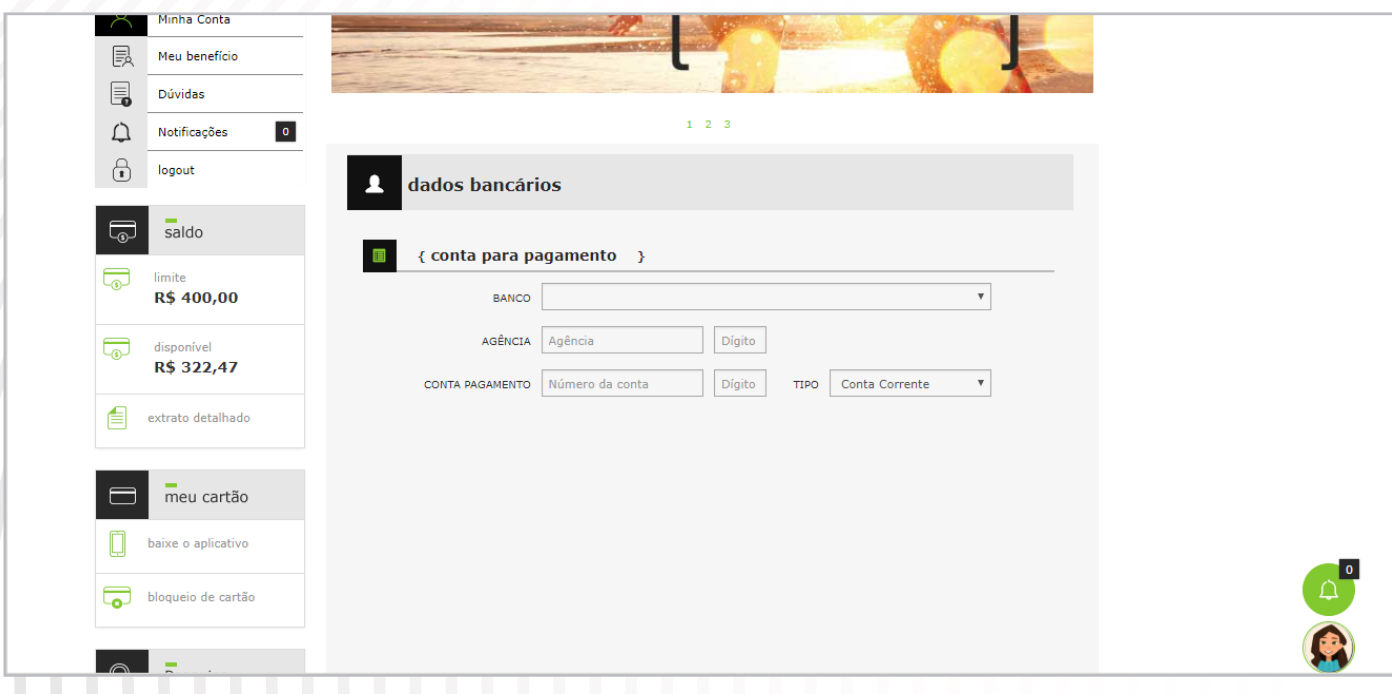

Pronto! Agora é só acompanhar sua **solicitação.**

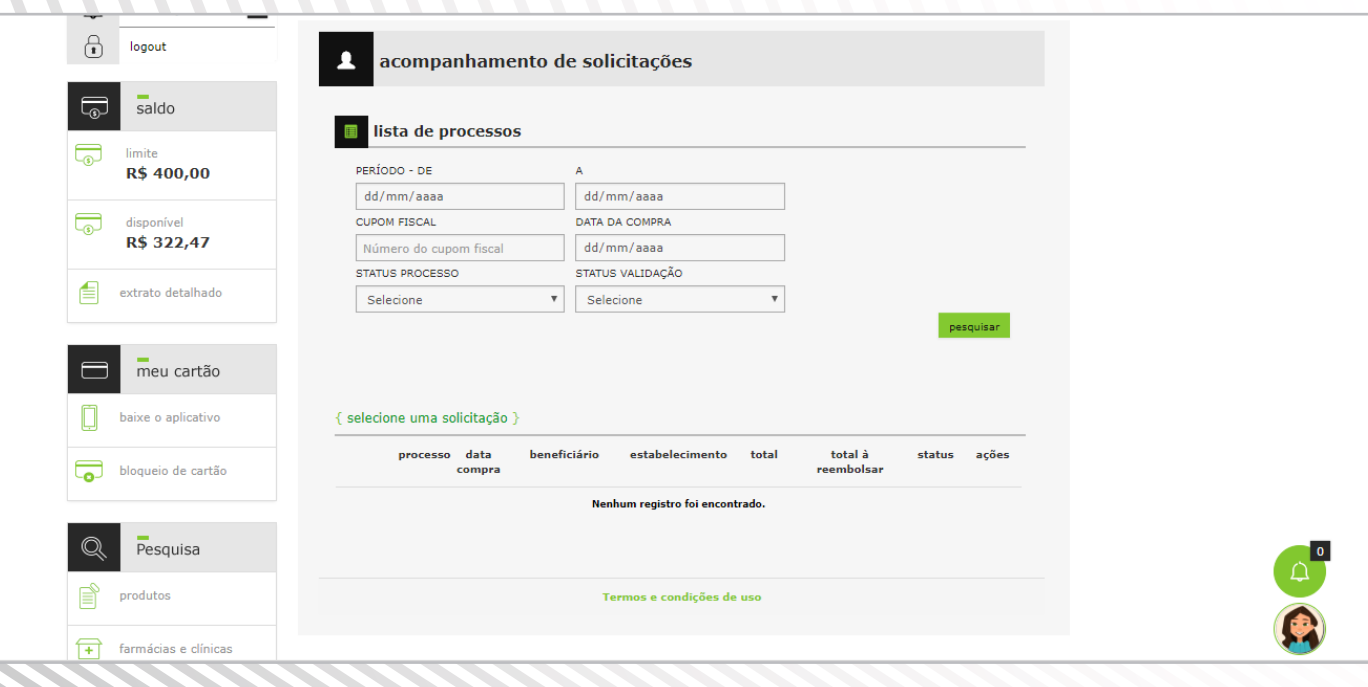